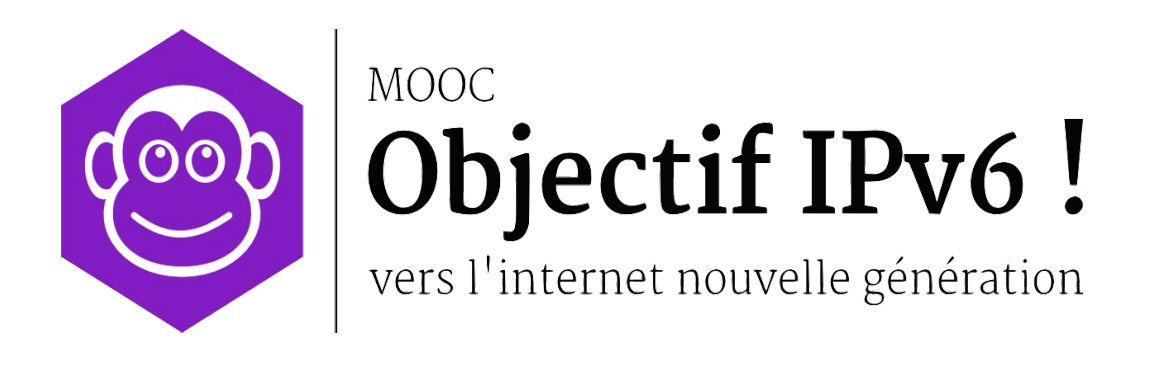

**Travaux Pratiques**

**Séquence 3**

# **Configurez un réseau IPv6 administré**

Le contenu de ce document d'accompagnement du MOOC IPv6 est publié sous Licence Creative Commons **CC BY-SA 4.0 International**.

# **Licence Creative Nommons CC BY-SA 4.0 International**

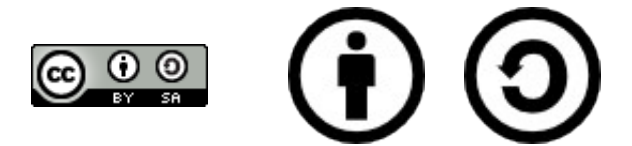

#### **Attribution - Partage dans les Mêmes Conditions 4.0 International (CC BY-SA 4.0)**

**Avertissement** Ce résumé n'indique que certaines des dispositions clé de la licence. Ce n'est pas une licence, il n'a pas de valeur juridique. Vous devez lire attentivement tous les termes et conditions de la licence avant d'utiliser le matériel licencié.

Creative Commons n'est pas un cabinet d'avocat et n'est pas un service de conseil juridique. Distribuer, afficher et faire un lien vers le résumé ou la licence ne constitue pas une relation client-avocat ou tout autre type de relation entre vous et Creative Commons.

#### **Clause C'est un résumé (et non pas un substitut) de la licence.**

#### **http://creativecommons.org/licenses/by-sa/4.0/legalcode**

#### **Vous êtes autorisé à :**

- **Partager** copier, distribuer et communiquer le matériel par tous moyens et sous tous formats
- **Adapter** remixer, transformer et créer à partir du matériel
- pour toute utilisation, y compris commerciale.

L'Offrant ne peut retirer les autorisations concédées par la licence tant que vous appliquez les termes de cette licence.

#### **Selon les conditions suivantes :**

**Attribution** — You must give **appropriate credit**, provide a link to the license, and **indicate if changes were made**. You may do so in any reasonable manner, but not in any way that suggests the licensor endorses you or your use.

**Partage dans les Mêmes Conditions** — Dans le cas où vous effectuez un remix, que vous transformez, ou créez à partir du matériel composant l'Oeuvre originale, vous devez diffuser l'Oeuvre modifiée dans les même conditions, c'est à dire avec **la même licence** avec laquelle l'Oeuvre originale a été diffusée.

**No additional restrictions** — Vous n'êtes pas autorisé à appliquer des conditions légales ou des **mesures techniques** qui restreindraient légalement autrui à utiliser l'Oeuvre dans les conditions décrites par la licence.

**Notes:** Vous n'êtes pas dans l'obligation de respecter la licence pour les éléments ou matériel appartenant au domaine public ou dans le cas où l'utilisation que vous souhaitez faire est couverte par une **exception.**

Aucune garantie n'est donnée. Il se peut que la licence ne vous donne pas toutes les permissions nécessaires pour votre utilisation. Par exemple, certains droits comme l**es droits moraux, le droit des données personnelles et le droit à l'image** sont susceptibles de limiter votre utilisation.

Les informations détaillées sont disponibles aux URL suivantes :

- •<http://creativecommons.org/licenses/by-sa/4.0/deed.fr>
- [http://fr.wikipedia.org/wiki/Creative\\_Commons](http://fr.wikipedia.org/wiki/Creative_Commons)

# <span id="page-4-0"></span>**Les auteurs**

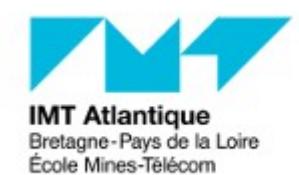

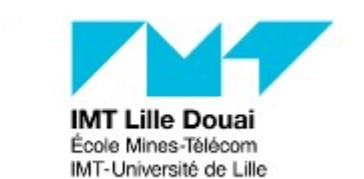

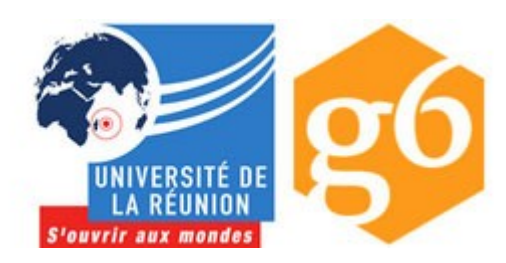

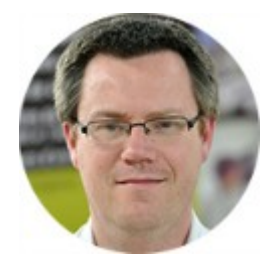

## **Bruno Stévant**

Bruno STEVANT est enseignant chercheur à l'IMT Atlantique. Il intervient dans l'enseignement et sur les projets de recherche autour d'IPv6 depuis plus de 10 ans. Il est secrétaire et responsable des activités de formation de

l'association G6, association pour la promotion et le déploiement d'IPv6 en France.

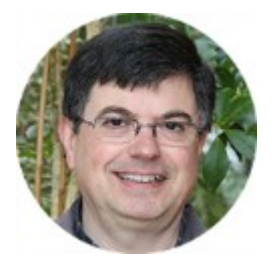

## **Jacques Landru**

Enseignant chercheur au département Informatique et Réseaux à l'IMT Lille Douai, Jacques est responsable de l'UV de spécialisation ARES (Architecture des RESeaux) à la fois dans le mode traditionnel présentiel que dans sa forme à

distance dans le cadre du cursus diplômant TutTelNet.

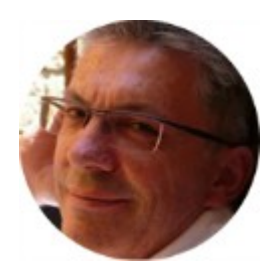

#### **Jean-Pierre Rioual**

Ingénieur Conseil Réseaux – EURÊKOM. Fort de 30 années d'expérience dans le domaine des réseaux, il intervient auprès des entreprises pour des missions d'expertise sur leurs réseaux de transmission de données (intégration, mesures,

optimisation, administration), conçoit et anime des actions de formation "réseaux".

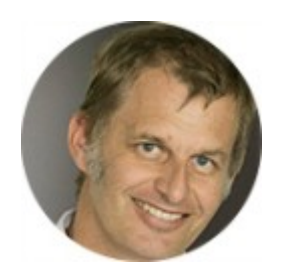

## **Pascal Anelli**

Pascal ANELLI est enseignant-chercheur à l'Université de la Réunion. Il enseigne les réseaux depuis plus 20 ans. Il est membre du G6 depuis sa création. A ce titre, il est un des contributeurs du livre IPv6. En 1996, il a participé au

développement d'une version de la pile IPv6 pour Linux.

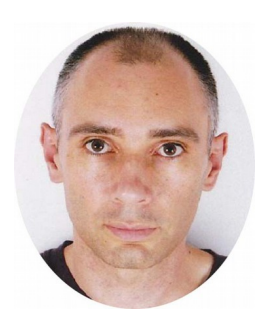

## **Joël Grouffaud**

Joël GROUFFAUD est professeur agrégé de mathématiques. Il est chef du département Réseaux et Télécommunications de l'IUT de la Réunion, une composante de l'université de La Réunion. Au sein du département, il enseigne les réseaux et IPv6. Il anime l'académie Cisco (formations CCNA) de La

Réunion.

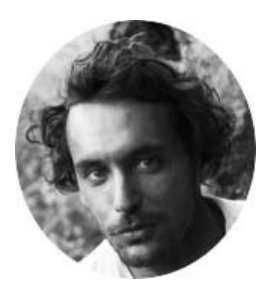

## **Pierre Ugo TOURNOUX**

Pierre Ugo TOURNOUX est enseignant chercheur à l'Université de la Réunion. Il est responsable des enseignements d'administration réseau, de routage et des réseaux sans fil dans lesquels il intègre IPv6 depuis de

nombreuses années.

## **Remerciements à :**

- Vincent Lerouvillois, pour son travail de relecture attentive ;
- Bruno Di Gennaro (Association G6) ;
- Bruno Joachim (Association G6) pour sa contribution à l'activité « Contrôler la configuration réseau par DHCPv6 » ;
- Richard Lorion (Université de la Réunion) pour sa contribution à l'activité « Etablir la connectivité IPv6 tunnels pour IPv6 ».

# Tables des activités

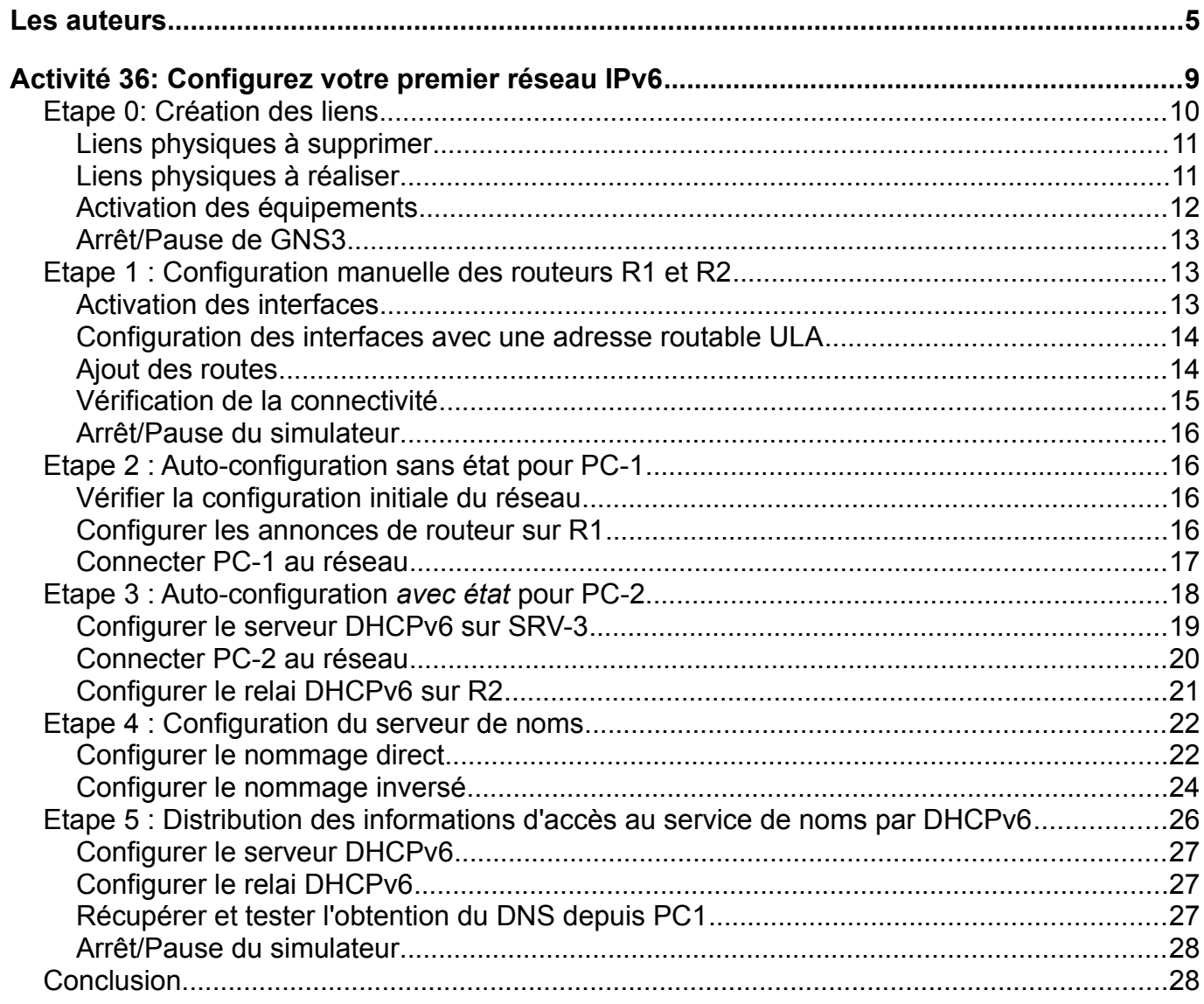

# <span id="page-8-0"></span>**Activité 36: Configurez votre premier réseau IPv6**

L'objectif de cette activité pratique est de mettre en oeuvre un réseau IPv6 d'une façon proche de l'opérationnel. Nous présenterons comment comfigurer les routeurs mais aussi les hôtes en s'appuyant sur l'auto-configuration. Les mécanismes de configuration automatique des paramètres réseau vise à simplifier les travaux de l'administrateur et améliorer l'expérience de l'utilisateur. Vous allez, dans cette activité, configurer un réseau pour mettre en oeuvre :

- l'auto-configuration sans état,
- l'auto-configuration avec état par le protocole DHCPv6,
- un service de noms afin d'associer un nom à certaines adresses IPv6.

Comme le montre la figure 1, la topologie du réseau que vous allez utiliser est identique à l'activité pratique de la séquence 1 et 2. Les 3 réseaux seront considérés de la façon suivante :

- le lien Net 0 composé des noeuds R1 R2 est un sous-réseau d'infrastructure. Les mécanismes d'auto-configuration ne s'y appliquent pas ;
- le lien Net 1 composé de R1 PC-1 forme un sous-réseau destiné à recevoir des hôtes ayant un rôle de client. Le protocole de configuration automatique sans état est utilisé.
- le lien Net 2 composé de R2 PC-2 forme lui aussi un sous-réseau destiné à recevoir des hôtes mais avec un rôle de serveur. Le protocole de configuration automatique utilisé ici sera avec état.
- le lien Net 3 composéde R2 SRV-3 forme lui aussi un sous réseau destiné à recevoir des hôtes mais avec un rôle de serveur. Le protocole de configuration sans état est utilisé.

Le plan d'adressage utilisé pour ces réseaux reprend le préfixe fd75:e4d9:cb77::/48

- le préfixe fd75:e4d9:cb77::/64 est utilisé pour le sous-réseau d'infrastructure ;
- le préfixe fd75:e4d9:cb77:1::/64 est utilisé pour le sous-réseau Net 1 ;
- le préfixe fd75:e4d9:cb77:2::/64 est utilisé pour le sous-réseau Net 2 ;
- le préfixe fd75:e4d9:cb77:3::/64 est utilisé pour le sous-réseau Net 3.

Imprégnez-vous de ce plan d'adressage, utilisant des adresses ULA (*Unique Local Address*). Nous allons le mettre progressivement en oeuvre dans cette plateforme.

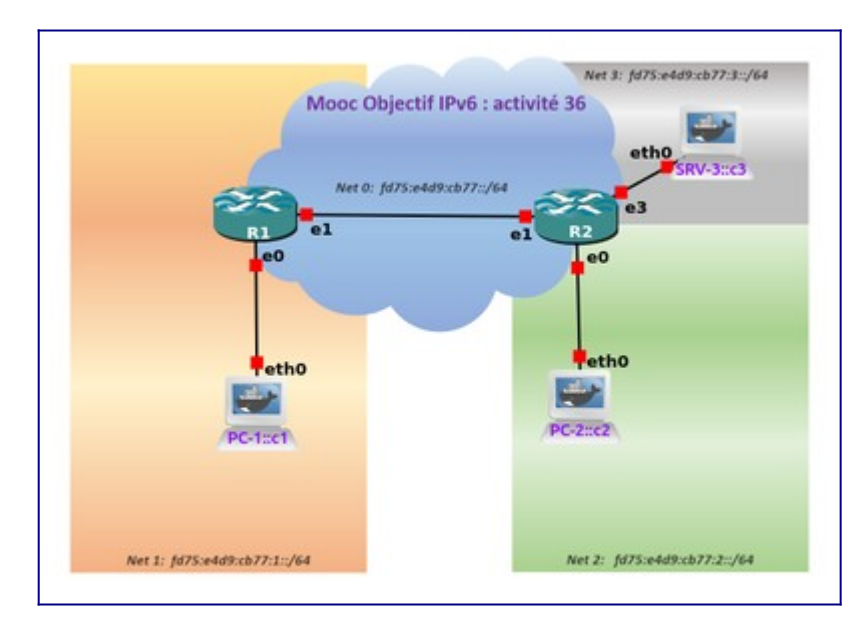

Figure 1: Plan d'adressage utilisé.

Vous allez, dans une première étape, configurer le sous réseau d'infrastructure puis dans une seconde étape, configurer le sous-réseau de distribution Net1 en vous déployant l'autoconfiguration sans état. La troisième étape consistera à déployer le protocole DHCPv6 sur le sous-réseau Net2. Enfin la quatrième et dernière étape, va nous amener à activer le serveur DNS. L'information de la disponibilité du service de nommage sera distribuée sur les différents sous-réseaux en utilisant DHCPv6. Dans cette activité, des captures des échanges seront effectués pour illustrer les mécanismes de configuration présentés dans cette séquence. Prenez donc le temps d'étudier les messages et leur contenu.

Le support vous donne l'ensemble des opérations à réaliser pour aller jusqu'au bout de l'activité. Vous trouverez un résumé de ces commandes dans le Manuel Apprenant disponible dans l'onglet documentation du cours Objectif IPv6 du site de FUN.

## <span id="page-9-0"></span>**Etape 0: Création des liens**

Double cliquer sur le lien intitulé "moocipv6.gns3" (icône symbolisé par un caméléon), présent dans la partie haute du bureau de votre machine virtuelle.

Vous devez restaurer le Snapshot *(Activité-36)* depuis *Edit > Manage snapshots* ce qui rechargera les configurations initiales des équipements.

Attendre que la fenêtre moocipv6-GNS3 apparaisse à l'écran comme présentée par la figure 2. Double cliquer sur la barre de titre de cette fenêtre pour qu'elle occupe la totalité de votre écran. Si besoin, vous pouvez ensuite recentrer l'image de la topologie dans la fenêtre centrale avec les boutons ascenseurs horizontal et vertical.

#### <span id="page-10-1"></span>**Liens physiques à supprimer**

Pour commencer, vous devez effacer les liaisons entre les noeuds PC-1 - R1, R1 - R2 et R2 - PC-2, afin que le réseau de la plateforme ressemble à la fin à la figure 2. Ensuite, nous allons les reconstruire pas à pas. C'est seulement une fois les connexions physiques effectuées, que vous pourrez commencer les travaux de configuration.

Avant tout, il est possible d'afficher les numéros des interfaces des équipements représentés sur la maquette. Appuyer sur le bouton carré **"a b c"** situé juste en dessous du menu déroulant Device.

Vous pouvez maintenant placer votre pointeur sur chacun des liens connectés, sur chacun des commutateurs. Si vous avez bien sélectionné le lien, il doit être en surbrillance. Vous pouvez faire un clic droit et choisir **"delete"**.

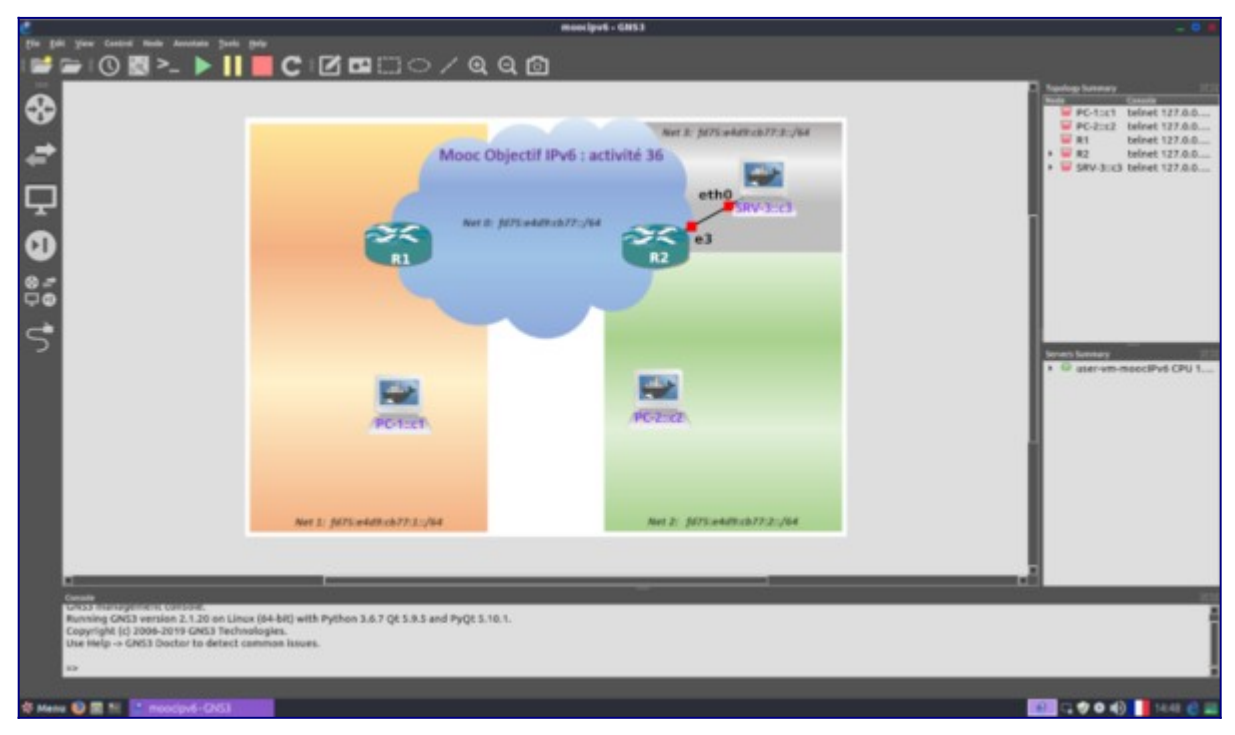

Figure 2: Topologie initiale.

Si malencontreusement, vous appuyez sur "start capture", placez-vous sur la fenêtre "topology Summary" en haut à droite. Appuyer sur le + d'un switch, choisir une interface et, avec le clic droit, choisir "stop all captures".

Une fois que vous avez effacé les 3 liens, nous pouvons commencer à construire correctement notre réseau.

#### <span id="page-10-0"></span>**Liens physiques à réaliser**

Vous devez sélectionner l'outil *"add a link"* (câble en S avec une prise) situé sur le coté gauche, en bas. Une fois sélectionné, une croix rouge vous rappelle qu'il faudra le désélectionner une fois que vous aurez fini la création des liens, sinon toute autre action est inhibée.

• PC1 - R1 : cliquer sur PC-1, puis sur Ethernet0, et glisser-déposer votre souris vers R1,

puis sur Ethernet0: un lien apparait sur la figure.

- R1 R2 : cliquer sur R1, puis sur Ethernet1, et glisser-déposer votre souris vers R2. Choisir alors le port Ethernet1: un lien apparait sur la figure.
- R2 PC2 : cliquer sur R2, puis sur Ethernet0, et glisser-déposer votre souris vers PC2, choisir alors le port eth0 : un lien apparait sur la figure.

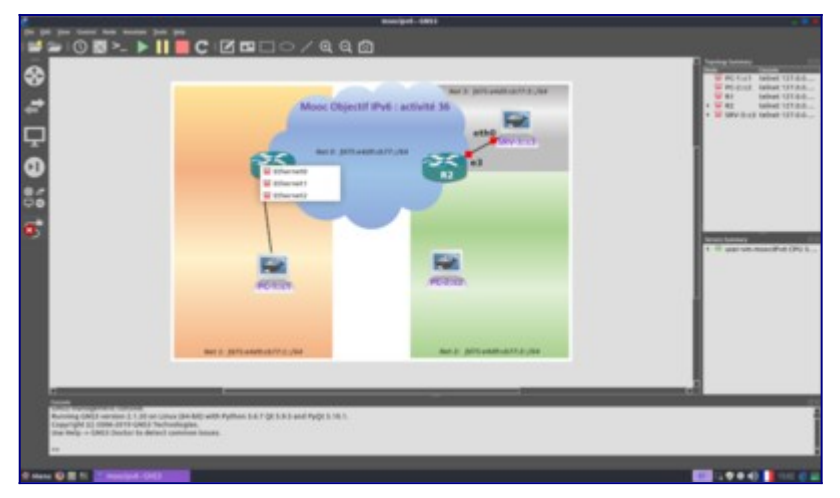

Figure 3: Topologie du réseau mise en place.

Pour **vérifier** si l'affectation des interfaces est **conforme à la configuration initiale présentée à la figure 1** :

- soit vous appuyer sur le bouton *"Show/Hide Interface Labels"*, situé sous le menu déroulant *Device* ;
- soit vous immobilisez votre pointeur de souris sur un composant réseau, et un panneau décrit la liste des liens en place.

## <span id="page-11-0"></span>**Activation des équipements**

Si tout est correct, vous pouvez activer les équipements du réseau dans GNS3, à l'aide du bouton triangulaire vert démarrer *"Start/Resume all devices"*.

Dans la fenêtre centrale les témoins verts des liens indiquent que les équipements démarrent, et sur la droite la fenêtre *"Topology Summary"* montre aussi les témoins verts des équipements réseaux.

Lorsque tous les noeuds sont actifs, il faut cliquer sur le bouton *"Console connect to all devices"* symbolisé par > situé à gauche du bouton triangulaire vert, juste en dessous du menu déroulant *"Annotate"*. Ainsi vous aller faire apparaitre les consoles de contrôle pour les routeurs et pour les hôtes comme le montre la figure 4.

Les consoles de contrôle dites CLI (*Command Line Interface*) affichent le démarrage des différents équipements réseaux. Notons que le démarrage des PC est plus rapide que celui des routeurs (le temps de démarrage dépendant des capacités de votre machine: compter quelques minutes). Comptez entre trois et dix minutes, parfois plus. Une fois que tous les noeuds ont leur console avec l'invite pour se connecter comme le montre la figure 4, votre plateforme de réseau est dorénavant opérationnelle.

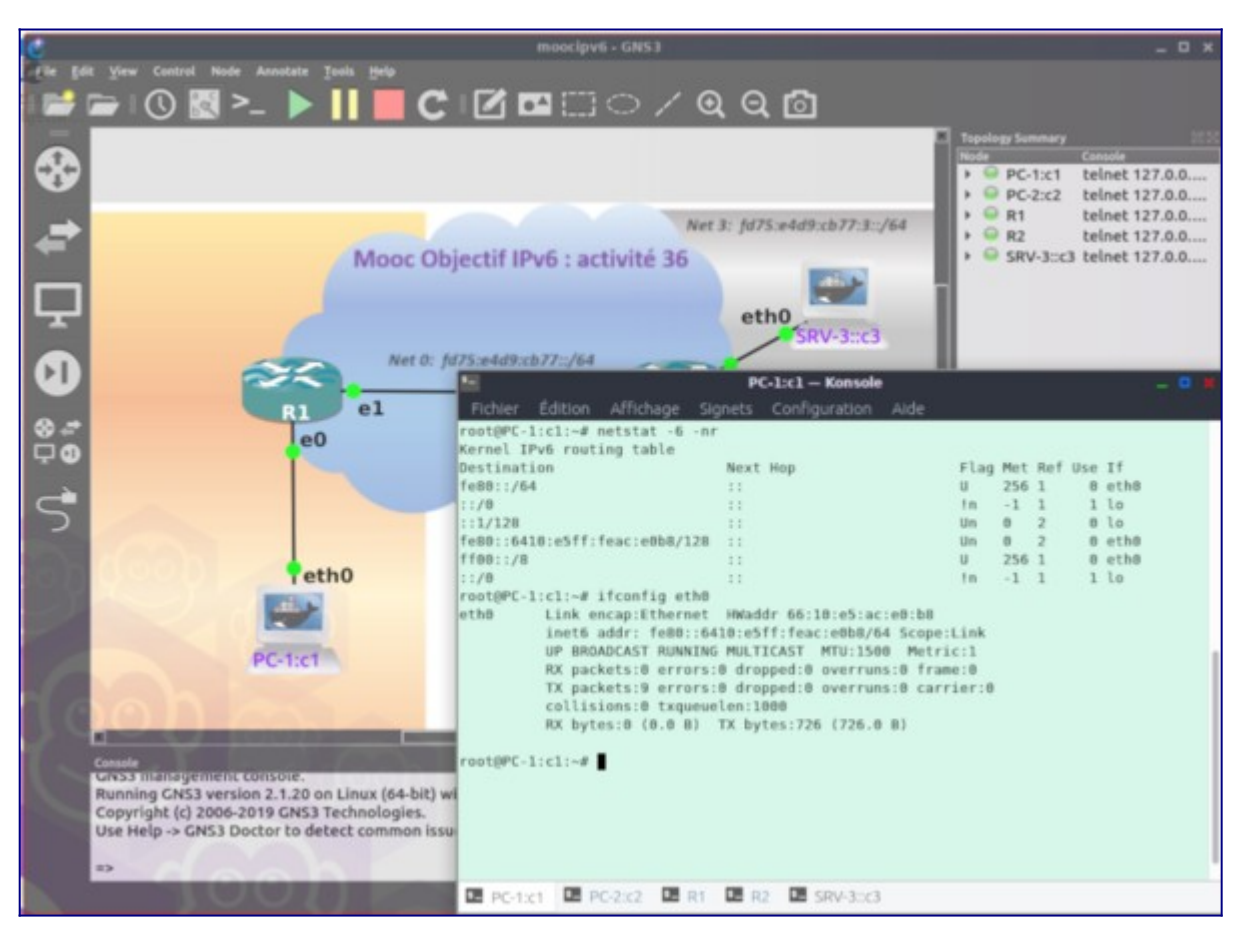

Figure 4: Ecran GNS3 avec les interfaces CLI.

#### <span id="page-12-2"></span>**Arrêt/Pause de GNS3**

Au besoin vous pouvez aussi figer l'exécution des équipements avec le bouton Pause *"Suspend all nodes"*, voire arrêter les équipements avec le bouton Stop *"Stop all nodes"*.

L'état des équipements est sauvegardé en quittant. Pour quitter proprement GNS3, faire CTRL+Q ou faire, avec le menu déroulant *File* et l'action *Quit*.

## <span id="page-12-1"></span>**Etape 1 : Configuration manuelle des routeurs R1 et R2**

Nous allons détailler la démarche de configuration d'un routeur. Nous prendrons l'exemple sur le routeur R1.

#### <span id="page-12-0"></span>**Activation des interfaces**

Pour vous loguer sur les routeurs R1 et R2, les identifiant/mot de passe sont **vyos**/**vyos**. (Aucun affichage de caractère n'est produit lorsqu'on entre le mot de passe). Passez en mode Quagga VyOS ainsi :

```
vyos@r1:~$ vtysh
```
Vérifiez l'état des interfaces. Rappel: la tabulation aide à la terminer automatiquement la saisie des commandes.

MOOC IPv6 Séquence 3 : Configurez un réseau IPv6 administré Activité 36: Configurez votre premier réseau

r1# **show interface**

Passez en mode de configuration

```
r1# configure terminal
```
Puis activez l'interface eth0 et eth1.

```
r1(config)# interface eth0
r1(config-if)# no shutdown
r1(config-if)# exit
r1(config)# interface eth1
r1(config-if)# no shutdown
r1(config-if)# do show interface
r1(config-if)# end
r1#
```
Vérifiez l'état des interfaces.

r1# **show interface**

Vérifiez les informations détaillées des interfaces. Pour cela quitter le mode configuration:

```
r1# exit
r1@vyos:~$ show interface detail
```
#### **Avant de passer à la suite, vous devez reprendre la même séquence sur R2.**

<span id="page-13-1"></span>**Configuration des interfaces avec une adresse routable ULA**

Configurez les adresses routables des interfaces du routeur **R1**:

```
vyos@r1:~$ vtysh
r1# configure terminal
r1(config)# interface eth0
r1(config-if)# ipv6 address fd75:e4d9:cb77:0001::1/64
r1(config-if)# exit
r1(config)# int eth1
r1(config-if)# ipv6 address fd75:e4d9:cb77:0000::1/64
r1(config-if)# exit
r1(config)# exit
```
Vérifiez votre saisie en affichant la configuration des interfaces.

```
r1# show interface
```
Nous l'avons vu dans l'activité de la séquence 2, les routeurs doivent connaitre les routes pour joindre les sous-réseaux. Il faut donc compléter la table de routage de chaque routeur.

#### <span id="page-13-0"></span>**Ajout des routes**

Configuration du routage sur R1 : ajout d'une route vers Net 2.

```
r1# configure terminal
r1(config)# ipv6 route fd75:e4d9:cb77:0002::/64 fd75:e4d9:cb77:0000::2 eth1
```

```
r1(config)# do show ipv6 route
r1(config)# exit
r1#
```
Une route statique vers le réseau Net 2 doit être visible maintenant.

Nous venons de terminer la configuration du routeur R1. Il faut faire de nouveau la même chose pour le routeur R2 à savoir: activer les interfaces, configurer les interfaces avec une adresse ULA et ajouter les routes. Ce travail de configuration est similaire à celui de R1 mais en retenant l'adresse ULA des interfaces de R2 et la route pour atteindre Net 1.

Nous vous laissons répétez l'opération de configuration sur R2.

```
vyos@r2~$ vtysh
r2# configure terminal
r2(config)# interface eth0
r2(config-if)# ipv6 address fd75:e4d9:cb77:0002::2/64
r2(config-if)# exit
r2(config)# int eth1
r2(config-if)# ipv6 address fd75:e4d9:cb77:0000::2/64
r2(config-if)# end
```
Configuration du routage sur R2 : ajout d'une route vers Net 1.

```
r2# configure terminal
r2(config)# ipv6 route fd75:e4d9:cb77:0001::/64 fd75:e4d9:cb77:0000::1 eth1
r2(config)# do show ipv6 route
r2(config)# exit
r2#
```
Une route statique vers le réseau Net 1 doit être visible maintenant.

#### <span id="page-14-0"></span>**Vérification de la connectivité**

Nous allons maintenant vérifier que ce qui vient d'être fait fonctionne sans erreur. Pour cela nous allons effectuer des tests de connectivité entre les différentes interfaces des routeurs. Pour les communications à remises indirectes, nous vérifions également la route suivie.

• R1 - R2; Depuis le routeur R1, essayez de joindre R2:

```
r1# ping ipv6 fd75:e4d9:cb77:0000::2
```
Stopper le ping par appui simultané des touches *Ctrl+C*

• R1 - Net 2; Depuis le routeur R1, essayez de joindre l'interface eth0 de R2:

r1# **ping ipv6 fd75:e4d9:cb77:2::2**

Stopper le ping par appui simultané des touches *Ctrl+C*

r1# **traceroute ipv6 fd75:e4d9:cb77:2::2**

• R2 - Net 1; Depuis le routeur R2, essayez de joindre l'interface eth0 de R1:

MOOC IPv6 Séquence 3 : Configurez un réseau IPv6 administré Activité 36: Configurez votre premier réseau

r2# **ping ipv6 fd75:e4d9:cb77:1::1**

Stopper le ping par appui simultané des touches *Ctrl+C*

```
r2# traceroute ipv6 fd75:e4d9:cb77:1::1
```
En l'absence d'erreur, le réseau d'infrastructure est maintenant opérationnel. Dans le cas contraire les adresses allouées et la longueur de leur préfixe sont à vérifier de même que les tables de routage.

#### <span id="page-15-3"></span>**Arrêt/Pause du simulateur**

Au besoin vous pouvez aussi figer l'exécution des équipements avec le bouton Pause *"Suspend All devices"*, voire arrêter les équipements avec le bouton Stop *"Stop All devices"*.

L'état des équipements est sauvegardé en quittant. Pour quitter proprement GNS3, faire CTRL+Q ou faire, avec le menu déroulant *File* et l'action *Quit*.

# <span id="page-15-2"></span>**Etape 2 : Auto-configuration sans état pour PC-1**

<span id="page-15-1"></span>**Vérifier la configuration initiale du réseau**

Sur **R1**, vérifier que l'interface eth0 est **activée**.

```
r1# exit
vyos@r1:~$ show interface detail
```
Les interfaces eth0 et eth1 doivent être activées et configurées.

Sur **PC-1**, vérifier que l'interface eth0 de PC-1 est **désactivée**

```
root@PC-1::c1:~$ ifconfig
```
Seule l'interface lo doit s'afficher. Dans le cas contraire vous pouvez désactiver l'interface eth0 puis revérfier

```
root@PC-1::c1:~$ ifconfig eth0 down
root@PC-1::c1:~$ ifconfig
```
Lancer alors la capture réseau sur le réseau R1 - PC1.

- 1. Séléctionner le lien PC-1 R1 (il doit apparaître surligné) puis faire un clic-droit.
- 2. Choisir dans le menu **Start capture**.
- 3. L'outil de capture réseau doit s'afficher.

#### <span id="page-15-0"></span>**Configurer les annonces de routeur sur R1**

La configuration automatique **sans état** est contrôlée par la diffusion, sur le réseau, des messages d'annonce de routeur (*Routeur Advertisement* ou RA). Le routeur de ce réseau étant R1, c'est à lui de diffuser ces messages. Vous allez maintenant activer la diffusion des

messages d'annonce sur l'interface eth0 du routeur R1.

```
vyos@r1:~$ vtysh
r1# configure terminal
r1(config)# interface eth0
r1(config-if)# no ipv6 nd suppress-ra
r1(config-if)# ipv6 nd prefix fd75:e4d9:cb77:1::/64
r1(config-if)# ipv6 nd ra-interval 30
r1(config-if)# exit
r1(config)# exit
r1#
```
La commande no ipv6 nd suppress-ra est en fait la négation d'une configuration par défaut de VyOS qui désactive la diffusion des annonces de routeur. La commande suivante ipv6 nd prefix fd75:e4d9:cb77:1::/64 permet de préciser à VyOS le préfixe à diffuser dans ces messages. Ce préfixe va permettre aux stations qui se connectent sur le réseau de connaitre le préfixe à utiliser pour configurer leurs adresses.

Dans le cadre de ce TP, afin de pouvoir observer les annonces dans le captures wireshark, nous outrepassons la valeur par défaut de la période d'annonces, pour la fixer à 30 secondes à l'aide de la commande ipv6 nd ra-interval 30

Dans l'outil de capture réseau, vérifier la diffusion périodique des annonces de routeur sur le réseau.

Analyser dans l'outil de capture le contenu des messages d'annonce de routeur pour identifier :

- la source du message ;
- la destination du message ;
- le protocole utilisé pour le transport des annonces au dessus d'IPv6 ;
- la valeur de la durée de validité de l'annonce ;
- le préfixe annoncé sur le réseau ;
- la valeur des durées de préférence et de validité du préfixe.

<span id="page-16-0"></span>**Connecter PC-1 au réseau**

Sur **PC-1**, activer l'interface eth0 pour simuler la connexion d'une nouvelle station au réseau.

root@PC-1::c1:~# **ifconfig eth0 up**

Observez maintenant la configuration réseau de l'interface eth0 et celle de la table de routage IPv6.

```
root@PC-1::c1:~# ifconfig
root@PC-1::c1:~# route -A inet6
```
Quelles sont les configurations que PC-1 a pu automatiquement effectuer grâce à la configuration sans état ?

Quelles sont les adresses IPv6 de l'interface eth0 de PC-1 ? Que constatez vous pour la valeur de l'identifiant d"interface (IID] de ces adresses ?

Dans l'outil de capture, analysez les échanges entre **R1** et **PC-1** pour identifier :

- les messages envoyés par PC-1 pour solliciter la configuration **sans état** ;
- les messages envoyés par R1 en réponse à ces sollicitations ;
- les messages envoyés par PC-1 pour valider ses paramètres réseau configurés automatiquement.

Valider la configuration en testant l'accessibilité de **R1** et **R2** depuis **PC-1**.

```
root@PC-1::c1:~# ping6 -c 5 fd75:e4d9:cb77:1::1
root@PC-1::c1:~# ping6 -c 5 fd75:e4d9:cb77::1
root@PC-1::c1:~# ping6 -c 5 fd75:e4d9:cb77::2
```
## <span id="page-17-0"></span>**Etape 3 : Auto-configuration** *avec état* **pour PC-2**

Vous allez maintenant mettre en oeuvre la configuration automatique **avec état** sur le sousréseau R2 - PC2. À l'instar de la configuration automatique **sans état**, ce mode de configuration permet de centraliser les paramètres réseau sur un équipement administré et d'automatiser leur mise en oeuvre sur la station se connectant au réseau.

La configuration **avec état** permet par contre, à l'administrateur, de mieux contrôler les adresses configurées par cette méthode. Il va ainsi pouvoir indiquer explicitement quelles adresses seront attribuées aux interfaces. Les adresses configurées au moment de la connexion sont donc stables, prévisibles et connues avant la première connexion de la station.

Dans cette étape, vous allez utiliser ce mode de configuration pour SRV-3, qui va tenir lieu dans la suite de serveur de noms. L'adresse d'un tel serveur étant par la suite à configurer sur les autres machines de la plateforme, la stabilité de cette adresse est donc fortement recommandée.

Les fonctions du protocole DHCPv6 seront réparties sur le réseau de la manière suivante :

- le serveur DHCPv6 sera déployé sur **SRV-3**;
- le client DHCPv6 sera déployé sur **PC-2**;
- un relai DHCPv6 devra être activé sur **R2**.

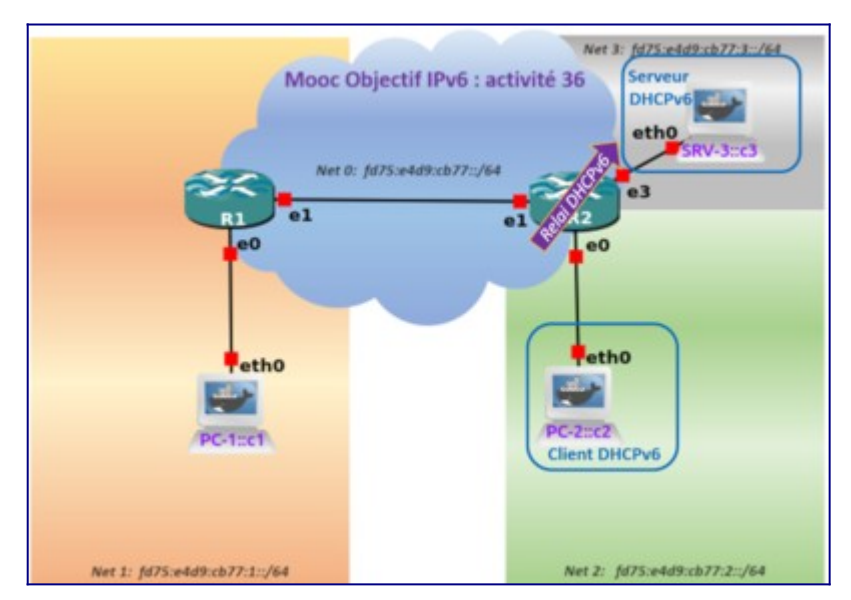

Figure 5: Localisation du client et du serveur DHCPv6.

#### <span id="page-18-0"></span>**Configurer le serveur DHCPv6 sur SRV-3**

Le serveur DHCPv6 a la possibilité d'attribuer les adresses selon 2 modes :

- Statique : les adresses sont fixées au préalable par machine en fonction de leur DUID ;
- Dynamique : l'adresse à attribuer est choisie à la première requête dans une plage d'adresses définie par l'administrateur. L'attribution sera ensuite enregistrée pour les prochaines demandes.

C'est le second mode d'attribution que vous allez mettre en oeuvre pour configurer le serveur DHCPv6.

La plage d'adresses disponibles pour l'attribution dynamique va s'étendre sur les 10 adresses possibles, la première adresse disponible sera donc fd75:e4d9:cb77:2::20, la dernière fd75:e4d9:cb77:2::29.

Sur SRV-3 la configuration du paquet isc-dhcpv6-server est déjà appliquée ainsi:

root@SRV-3::c3:~\$ **cat /etc/dhcp/dhcpd6.conf**

Lancer la capture sur le réseau R2 - PC2.

La configuration automatique **avec état** nécessite toujours la diffusion des annonces de routeur, ne serait-ce que pour annoncer l'adresse du routeur par défaut. Il faut donc activer sur **R2** les annonces de routeurs. Ces messages vont de plus présenter 2 drapeaux (*flags*) spécifiques à l'auto-configuration **avec état** :

r2# **configure terminal** r2(config)# **interface eth0** r2(config-if)# **no ipv6 nd suppress-ra** r2(config-if)# **ipv6 nd prefix fd75:e4d9:cb77:2::/64 no-autoconfig** r2(config-if)# **ipv6 nd managed-config-flag**

r2(config-if)# **end** r2#

La commande ipv6 nd prefix présente l'option no-autoconfig pour interdire aux stations se connectant de configurer leurs adresses à partir de ce préfixe. La commande ipv6 nd managed-config-flag va permettre d'indiquer aux stations que la configuration automatique **avec état** est disponible sur ce réseau.

<span id="page-19-0"></span>**Connecter PC-2 au réseau**

Desactiver puis réactiver l'interface eth0 de **PC-2**.

```
root@PC-2::c2:~$ ifconfig eth0 down
root@PC-2::c2:~$ ifconfig eth0 up
```
Dans la capture, vérifier le contenu des messages d'annonce de routeur, notamment pour le message d'annonce du préfixe que les drapeaux ("Managed address configuration" est à "1" et "Autonomous address-configurationflag(A) de l'option préfixe est à "0") qui ont été positionnés par la configuration précédente.

Vérifier la configuration réseau de **PC-2**.

root@PC-2::c2:~\$ **ifconfig** root@PC-2::c2:~\$ **route -A inet6**

Analyser les échanges entre **R2** et **PC-2** dans l'outil de capture réseau. Expliquer les différences avec les échanges entre **R1** et **PC-1**.

**PC-2** n'a pas encore configuré d'adresse IPv6 routable car le message d'annonce de routeur interdit la configuration automatique **sans état**. Le drapeau annonçant la configuration automatique **avec état** est censé indiquer à **PC-2** d'initier une requête DHCPv6. Or, dans le système Linux, celle-ci doit encore être lancée manuellement.

Lancer le client DHCPv6 sur **PC-2**.

root@PC-2::c2:~\$ **dhclient -6 eth0**

Oupps, la commande ne rend pas la main. Stoppez la par l'appui simultané des touche *CTRL+C*

Vérifier la configuration réseau de **PC-2**.

root@PC-2::c2:~\$ **ifconfig**

PC-2 n'a qu'une adresse locale de lien (LLA), il n'a toujours pas d'adresse routable basée sur le préfixe ULA de son réseau. Que se passe-t-il ?

Analyser les échanges entre **R2** et **PC-2** dans l'outil de capture réseau.

Quels sont les messages DHCPv6 emis par le client DHCPv6 de PC-2 ? Vers quelles adresse destination ? Ont ils fait l'objet d'une réponse ?

Observer la **non prise en compte des requêtes de PC-2** sur le serveur DHCPv6, en exécutant la commande d'affichage des baux dhcpv6 sur **SRV-3**:

root@SRV-3::c3:~\$ **cat /var/lib/dhcp/dhcpd6.leases**

Aucun bail n'est actif. Nous constatons que le serveur DHCPv6 ne reçoit pas de requêtes. Pourquoi ?

Le serveur DHCPv6, n'est pas sur le même réseau que PC-2, nous devons activer le relai DHCPv6 sur R2, voyons cela ci-après;

<span id="page-20-0"></span>**Configurer le relai DHCPv6 sur R2**

Sur **R2** :

```
r2# exit
vyos@r2:~$ configure
[edit]
vyos@r2# set service dhcpv6 relay listen-interface eth0 address ‐
fd75:e4d9:cb77:2::2 
vyos@r2# set service dhcpv6-relay upstream-interface eth3 address 
fd75:e4d9:cb77:3::c3 
vyos@r2# commit 
vyos@r2:~$
```
**R2** est maintenant configuré avec la fonction de relai. La première commande permettent de désigner l'interface où le logiciel de relayage doit être en écoute, ici eth0 (pour recevoir les requêtes du client), et la deuxième commande permet de relayer en Unicast la requête sur eth3 vers le serveur SRV-3.

Relancer maintenant le client DHCPv6 de PC-2, puis vérifier les adresses de son interface eth0.

```
root@PC-2::c2:~# dhclient -6 eth0
root@PC-2::c2:~# ifconfig eth0
```
PC-2 dispose maintenant d'une adresse routable (ULA). Quelle est sa valeur ? Quelle est la valeur de l'identifiant d'interface de cette adresse ? Dans la capture wireshark, quels ont été les échanges DHCPv6 ?

Après avoir relevé l'adresse ULA de PC-1, tester la connectivité avec **PC-1** depuis **PC-2**.

root@PC-2::c2:~# **ping6 -c 5** *adresse IPv6 ULA de PC-1*

Vous pouvez tester la stabilité de l'adresse IPv6 obtenue par DHCPv6 en simulant une déconnexion puis une reconnexion au réseau de l'interface eth0 :

```
root@PC-2::c2:~# ifconfig eth0 down
root@PC-2::c2:~# ifconfig eth0 up 
root@PC-2::c2:~# dhclient -6 eth0
root@PC-2::c2:~# ifconfig eth0
root@PC-2::c2:~# route -A inet6
```
# <span id="page-21-1"></span>**Etape 4 : Configuration du serveur de noms**

Lors de cette étape, vous allez mettre en oeuvre un service de nommage pour la plateforme. Ce service va permettre d'utiliser des noms à la place des *longues* adresses IPv6 lorsque vous devez désigner une machine distante comme, par exemple, lors d'un test d'accessibilité.

Le service de nommage sera basé sur le logiciel Bind, très communément utilisé dans l'Internet. Ce logiciel offre les fonctions de serveur de noms, ainsi que de serveur de résolution récursif. Notre plateforme n'étant pas connectée à l'Internet et ne pouvant pas être liée à l'arbre récursif racine du service de nommage, nous utiliserons une zone TLD (*Top Level Domain*) de nommage propre \*.tp. Le serveur de résolution sera le même serveur que celui pour les noms. Ces fonctions seront mises en oeuvre sur **SRV-3**.

Le serveur Bind installé sur **SRV-3** possède différents fichiers définissant :

- le nommage direct dans la zone  $*$ .tp;
- le nommage inversé pour la zone correspondant au préfixe de la plateforme fd75:e4d9:cb77::/48.

Cette étape consiste donc à renseigner les adresses et les noms dans ces fichiers afin d'établir les correspondances qui pourront être ensuite utilisées par toutes les machines de la plateforme.

#### <span id="page-21-0"></span>**Configurer le nommage direct**

Il s'agit ici d'indiquer les correspondances entre des noms pour les machines de la plateforme et leurs adresses IPv6. Ces correspondances utilisent des noms de la zone \*.tp. C'est donc dans le fichier désigné dans la configuration du serveur de nom Bind pour cette zone qu'il faut renseigner ces correspondances.

**Note**. - Chaque zone possède un numéro de série appelé, dans la configuration, serial. Il s'apparente à un numéro de version permettant de repérer les informations les plus à jour pour la zone. Il est donc nécessaire d'incrémenter ce numéro serial à chaque modification du fichier de la zone.

Sur **SRV-3**, modifier le fichier /etc/bind/db.tp :

root@SRV-3::c3:~\$# **nano -w /etc/bind/db.tp**

'**Rappel : '** *Dans l'éditeur nano vous pouvez alors parcourir le fichier à l'aide du curseur et l'éditer à l'endroit voulu. L'appui simultané sur (touche contrôle, simultanément à la lettre 'o') permet de sauvegarder le fichier, et de quitter l'éditeur.* 

Modifier :

- incrémenter la valeur du numéro de série,
- ajuster les adresse de pc1 et pc2 au valeur des adresses ULA qu'ils se sont alloués par auto-configuration.

```
...
...
2019060601 ; serial 
... 
...
pc1 IN AAAA adresse_PC1(Utiliser ifconfig sur PC-1, 
fd75:e4d9:cb77:1::x)
          pc2 IN AAAA adresse_PC2(Utiliser ifconfig sur PC-2, 
fd75:e4d9:cb77:2::x)
srv IN AAAA fd75:e4d9:cb77:3::c3
r1-eth1 IN AAAA fd75:e4d9:cb77::1
r2-eth1 IN AAAA fd75:e4d9:cb77::2
...
```
Exemple sur la modification du fichier /etc/bind/db.tp :

```
...
...
2019060601; serial
...
...
pc1 IN AAAA fd75:e4d9:cb77:1:68f7:7bff:fe8f:a80d
pc2 IN AAAA fd75:e4d9:cb77:2::29
srv IN AAAA fd75:e4d9:cb77:3::c3
r1-eth1 IN AAAA fd75:e4d9:cb77::1
r2-eth1 IN AAAA fd75:e4d9:cb77::2
```
Lancer le logiciel de serveur de nom BIND :

root@SRV-3::c3:~\$# **named-checkconf -z** root@SRV-3::c3:~\$# **named -c /etc/bind/named.conf** root@SRV-3::c3:~\$# **service bind9 restart**

Pour tester la configuration que vous venez d'effectuer, il faut maintenant interroger le serveur de nom pour un nom de la zone. Il existe des outils sous Linux permettant de faire explicitement ces requêtes, tels que host ou dig.

Tester la configuration en local sur **SRV-3** en interrogeant le serveur de nom local sur les noms pc1.tp, pc2.tp, ... :

root@SRV-3::c3:~\$# **host pc1.tp ::1** root@SRV-3::c3:~\$# **host pc2.tp ::1** root@SRV-3::c3:~\$# **host srv.tp ::1**

Le premier argument de la commande host indique le nom à rechercher, le second le serveur à interroger (ici l'adresse IPv6 correspondant à *localhost*).

Pour que la résolution de nom soit disponible depuis les autres commandes du système, il est nécessaire que l'adresse du serveur soit renseignée au niveau du système. Sous Linux, cette configuration se fait dans le fichier /etc/resolv.conf. Normalement, ce fichier doit indiquer l'adresse d'un serveur de résolution récursif. Mais notre plateforme n'étant pas reliée à l'Internet, nous utiliserons directement le serveur de noms que nous venons de configurer.

Vérifier la configuration du serveur de noms pour le système PC-2 :

```
root@PC-2::c2:~$# cat /etc/resolv.conf
tp.
nameserver fd75:e4d9:cb77:3::c3
```
Cette configuration permet d'utiliser le serveur de noms SRV-3 depuis les autres commandes du système.

Vérifier la disponibilité de la résolution de nom à partir de l'outil ping6 :

```
root@PC-2::c2:~$# ping6 -c 5 r2-eth1.tp
root@PC-2::c2:~$# ping6 -c 5 r1-eth1.tp
root@PC-2::c2:~$# ping6 -c 5 pc1.tp
```
Les commandes entrées sur **PC-2** peuvent maintenant utiliser des noms à la place des adresses IPv6.

<span id="page-23-0"></span>**Configurer le nommage inversé**

Pour calculer les noms inversés à partir des adresses IPv6, il est possible d'utiliser l'utilitaire **sipcalc**. Cet outil est disponible sur PC-2.

root@PC-2::c2:~\$# **sipcalc -a** *@IPv6(PC-1,R1,R2,PC-2)*

Exemple :

```
root@PC-2::c2:~# sipcalc -a fd75:e4d9:cb77:1:68f7:7bff:fe8f:a80d
-[ipv6 : fd75:e4d9:cb77:1:68f7:7bff:fe8f:a80d] - 0
[IPV6 INFO]
Expanded Address - fd75:e4d9:cb77:0001:68f7:7bff:fe8f:a80d
Compressed address - fd75:e4d9:cb77:1:68f7:7bff:fe8f:a80d
Subnet prefix (masked) - fd75:e4d9:cb77:1:68f7:7bff:fe8f:a80d/128
Address ID (masked) - 0:0:0:0:0:0:0:0/128
Prefix address - ffff:ffff:ffff:ffff:ffff:ffff:ffff:ffff
Prefix length - 128
Address type - Unassigned
                      - fd75:e4d9:cb77:0001:68f7:7bff:fe8f:a80d -
                         fd75:e4d9:cb77:0001:68f7:7bff:fe8f:a80d
[V4INV6]
Expanded v4inv6 address - fd75:e4d9:cb77:0001:68f7:7bff:254.143.168.13
Compr. v4inv6 address - fd75:e4d9:cb77:1:68f7:7bff:254.143.168.13
[IPV6 DNS]
Reverse DNS (ip6.arpa)
d.0.8.a.f.8.e.f.f.f.b.7.7.f.8.6.1.0.0.0.7.7.b.c.9.d.4.e.5.7.d.f.ip6.arpa.
```
En vous aidant de l'utilitaire sipcalc modifier le fichier correspondant à la zone de nommage inversé /usr/local/etc/bind/db.tp.ipv6.rev :

root@SRV-3::c3:~\$# **nano -w /etc/bind/db.tp.ipv6.rev**

**Note**. - Le paramètre **-w** de la commande nano est nécessaire pour s'assurer que chaque ressource *record* soit bien définie sur une seule ligne (Sans le **-w**, l'éditeur insérera des sauts de ligne qui empêcheront le service *named* de fonctionner correctement).

'**Rappel : '** *Dans l'éditeur nano vous pouvez alors parcourir le fichier à l'aide du curseur et l'éditer à l'endroit voulu. L'appui simultané sur (touche contrôle, simultanément à la lettre 'o') permet de sauvegarder le fichier, et de quitter l'éditeur.* 

Modifier : Modifier :

- incrémenter la valeur du numéro de série,
- ajuster les adresses des **parties inverses correpsondantes aux champs SID et IID** de pc1 et pc2 (*cf la partie affichée en gras dans l'exemple sipcalc précédent*), en effet le préfixe ULA inverse commun à ces adresses est déjà renseigné, grâce à la clause \$ORIGIN).

```
...
...
2015102200 ; serial
...
...
          IN PTR pc1.tp.
         IN PTR
1.0.0.0.0.0.0.0.0.0.0.0.0.0.0.0.0.0.0.0 IN PTR r1-eth1.tp.
2.0.0.0.0.0.0.0.0.0.0.0.0.0.0.0.0.0.0.0 IN PTR r2-eth1.tp.
```
Exemple sur la modification du fichier /usr/local/etc/bind/db.tp.ipv6.rev :

... ... 20151022**01** ; serial ... ... \$ORIGIN 7.7.b.c.9.d.4.e.5.7.d.f.ip6.arpa. **d.0.8.a.f.8.e.f.f.f.b.7.7.f.8.6.1.0.0.0 IN PTR pc1.tp. 9.2.0.0.0.0.0.0.0.0.0.0.0.0.0.0.2.0.0.0 IN PTR pc2.tp.** 1.0.0.0.0.0.0.0.0.0.0.0.0.0.0.0.0.0.0.0 IN PTR r1-eth1.tp. 2.0.0.0.0.0.0.0.0.0.0.0.0.0.0.0.0.0.0.0 IN PTR r2-eth1.tp.

**Note**. - Le "**.**" final à la fin de chaque RR (*Ressource Record*) de type PTR est nécessaire. Ainsi noter bien d.0.8.a.f.8.e.f.f.f.b.7.7.f.8.6.1.0.0.0 IN PTR pc1.tp*POINT-FINAL*

**Note**. - Le fichier de la zone pour le nommage inversé contient une directive,

\$ORIGIN 7.7.b.c.9.d.4.e.5.7.d.f.ip6.arpa.

permettant d'éviter de noter de manière redondante les éléments communs aux noms inversés.

Relancer BIND.

root@SRV-3::c3:~\$# **named-checkconf -z** root@SRV-3::c3:~\$# **named -c /etc/bind/named.conf** root@SRV-3::c3:~\$# **service bind9 restart**

Tester la configuration en local sur PC-2.

root@PC-2::c2:~\$# **dig -x** *adresse\_PC-1*

Vous pouvez également ajouter le paramètre +short pour un affichage plus concis.

root@PC-2::c2:~\$# **dig -x** *adresse\_PC-1* **+short** 

Tester également les autres enregistrements inversés que vous avez référencés dans la zone contenue dans le fichier fichier /usr/local/etc/bind/db.tp.ipv6.rev

```
root@PC-2::c2:~$# dig -x adresse_PC-2 +short
```
# <span id="page-25-0"></span>**Etape 5 : Distribution des informations d'accès au service de noms par DHCPv6**

Votre plateforme comporte maintenant un serveur permettant d'utiliser des noms à la place des adresses IPv6. Pour que ce serveur puisse être utilisé par les autres machines de la plateforme, le système de chaque machine peut être configuré manuellement avec l'adresse du serveur. Mais certaines de ces machines (notamment **PC-1**) utilisent la configuration automatique des paramètres réseau. Pour être cohérent, l'adresse du serveur de résolution récursif doit donc être, elle aussi, configurée automatiquement sur **PC-1**.

Il existe plusieurs méthodes pour effectuer cette configuration automatiquement, dont le [RFC](http://tools.ietf.org/html/rfc6106) [6106](http://tools.ietf.org/html/rfc6106), permettant d'inclure l'adresse dans les annonces de routeur, et DHCPv6. C'est cette dernière méthode que vous allez mettre en oeuvre. Vous allez réutiliser le serveur DHCPv6 configuré dans l'étape 2 pour qu'il transmette aussi l'adresse du serveur de résolution récursif. Pour que **PC-1** puisse atteindre ce serveur, la configuration d'un relai DHCPv6 sur **R1** est alors nécessaire.

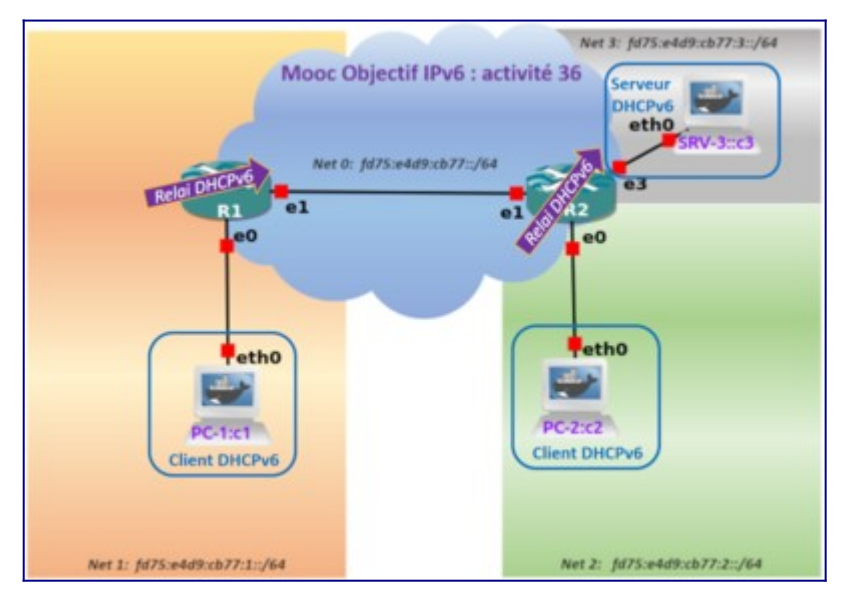

Figure 6: .Localisation des éléments du service DHCPv6.

#### <span id="page-26-2"></span>**Configurer le serveur DHCPv6**

Le serveur DHCPv6 sur **SRV-3** doit être configuré pour transmettre l'adresse du serveur de résolution ainsi que pour accepter les requêtes relayées par R1 depuis son interface eth1 connectée au réseau d'infrastructure le reliant à R1.

Sur SRV-3, observer la configuration du serveur DHCPv6 ainsi:

root@SRV-3::c3:~\$ **cat /etc/dhcp/dhcpd6.conf**

#### <span id="page-26-1"></span>**Configurer le relai DHCPv6**

Sur R1, activer le relai DHCPv6 :

```
vyos@r1:~$ configure
vyos@r1# set service dhcpv6 relay listen-interface eth0 address ‐
fd75:e4d9:cb77:1::1 
vyos@r1# set service dhcpv6 relay upstream-interface eth1 address ‐
fd75:e4d9:cb77:3::c3 
vyos@r1# commit
vyos@r1:~$
```
**R1** est maintenant configuré avec la fonction de relai. La première commande permet de désigner l'interface où le logiciel de relayage doit être en écoute, ici eth0 (pour recevoir les requêtes du client) et la deuxième commande permet de relayer en Unicast les requêtes sur eth1 vers le serveur.

Configurer les annonces de routeur pour le réseau PC1-R1.

```
vyos@r1:~$ vtysh
r1# configure terminal
r1(config)# interface eth0
r1(config-if)# ipv6 nd other-config-flag
r1(config-if)# end
r1#
```
Les annonces de **R1** contiennent maintenant une indication que les autres paramètres réseau (dont l'adresse du serveur de résolution) doivent être récupérés par DHCPv6.

#### <span id="page-26-0"></span>**Récupérer et tester l'obtention du DNS depuis PC1**

Sur PC, lancer la requête DHCPv6 par la commande :

```
root@PC-1::c1:~$# dhclient -6 eth0
```
Vérifier ensuite les paramètres réseau obtenus par PC1.

```
root@PC-1::c1:~$# ifconfig
root@PC-1::c1:~$# cat /etc/resolv.conf
(Normalement nameserver doit être celui de SRV-3)
```
Tester maintenant la configuration en local sur PC1.

```
root@PC-1::c1:~$# dig -t AAAA pc1.tp
```

```
root@PC-1::c1:~$# dig -x adresse_PC-1
root@PC-1::c1:~$# ping6 -c 5 r2-eth1.tp
```
#### <span id="page-27-1"></span>**Arrêt/Pause du simulateur**

Au besoin vous pouvez aussi figer l'exécution des équipements avec le bouton Pause *"Suspend All devices"*, voire arrêter les équipements avec le bouton Stop *"Stop All devices"*.

L'état des équipements est sauvegardé en quittant. Pour quitter proprement GNS3, faire CTRL+Q ou faire, avec le menu déroulant *File* et l'action *Quit*.

# <span id="page-27-0"></span>**Conclusion**

Cette activité a été très complète. On remarquera que le travail de configuration du réseau a porté sur la configuration des routeurs. Les hôtes sont auto-configurés et ne nécessitent aucune activité particulière. Nous avons vu également comment déployer le service de nommage. Il est important de souligner que ce dernier se configure de la même manière en IPv4 qu'en IPv6. Il vous appartient maintenant à adapter vos compétences acquises aux besoins de fonctionnement de votre réseau en IPv6.